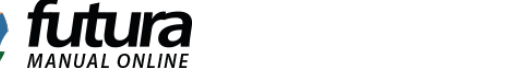

Antes de realizar a configuração é necessário que o usuário já tenha feito o contrato com a transportadora e tenha em mãos os dados para acessar a consulta do frete.

No *Painel Administrativo* do E-commerce, acesse o seguinte caminho: Extensões Formas de Envio e escolha a transportadora *Jadlog*. Caso o módulo não esteja instalado, clique no botão *Instalar* e depois no botão *Editar.* Caso ele já esteja instalado, clique na opção *Editar* para acessar a página de configurações do módulo.

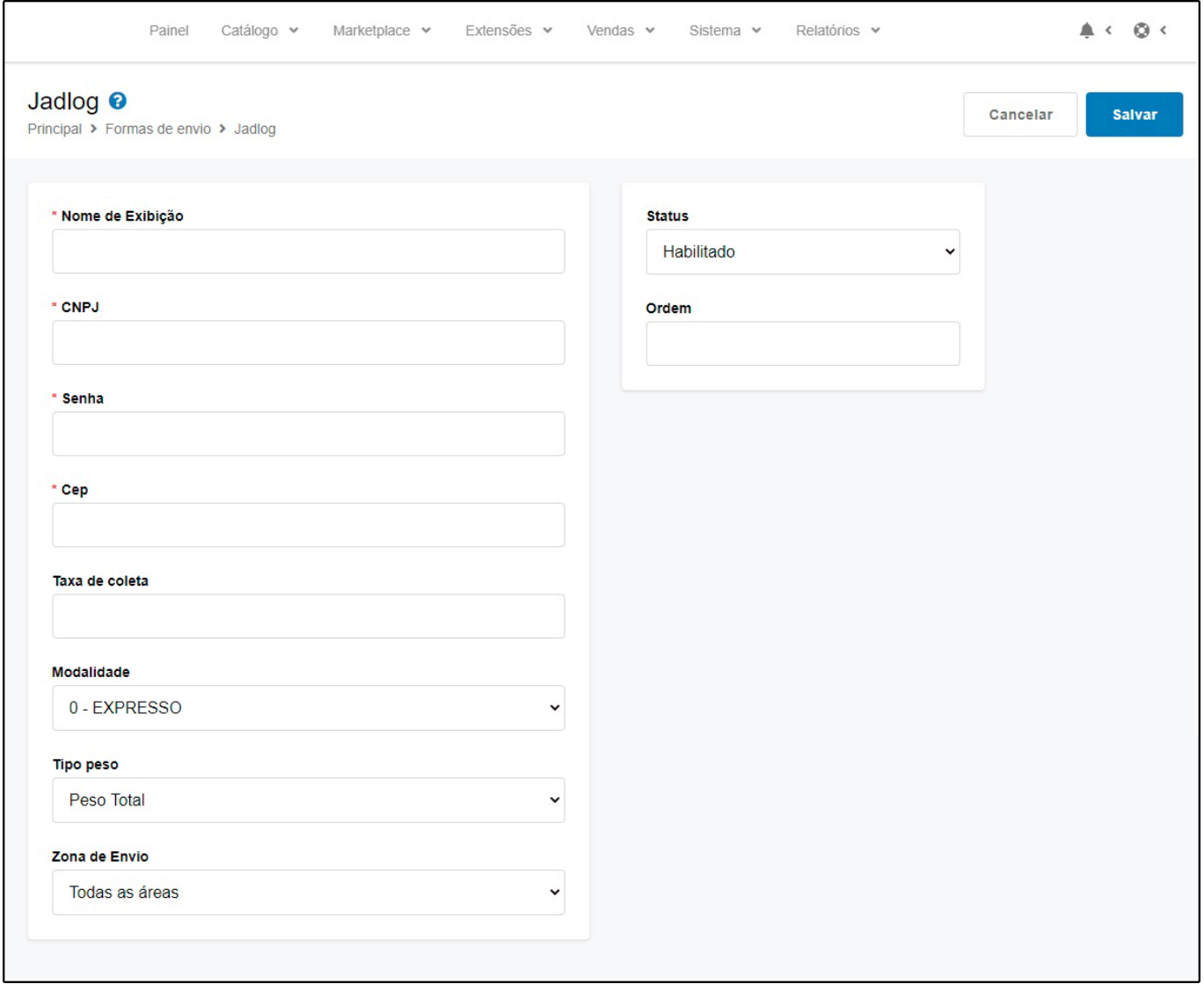

*Nome de Exibição:* Nome que aparecerá para o usuário na hora da escolha do frete. Campo Obrigatório.

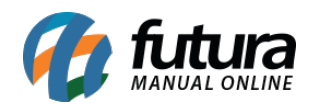

*CNPJ e Senha:* CNPJ utilizado no contrato e senha disponibilizada pela transportadora *Jadlog* para acessar a consulta de frete. Campo obrigatório.

*Cep:* Cep que será utilizado como base para cálculo do frete, sendo ele o Cep do remetente. Campo obrigatório.

*Taxa de coleta:* Valor da coleta negociado com a transportadora *Jadlog*.

*Modalidade:* Este campo é utilizado no cálculo da cubagem do produto. Campo obrigatório.

*Tipo Peso:* Este campo é utilizado para definir o tipo de peso, se é Total ou Cubagem;

*Zona de Envio:* Nesta opção deve ser indicado a região geográfica em que o módulo ficará disponível.

*Ordem:* A ordem em deve ficar em relação aos outros módulos que o cliente tenha disponível.

*Status:* Indique o status do módulo como *Habilitado* ou *Desabilitado*.